# **8 BLOKOVÉ PRVKY NA WEBOVEJ STRÁNKE A ICH ŠTÝLOVANIE**

V tejto kapitole sa oboznámime s niekoľkými blokovými elementami na (logické) členenie textu a ukážeme si tri dôležité vlastnosti blokových elementov, a to orámovanie, vonkajšie a vnútorné okraje.

## **8.1 Blokové elementy**

V kapitole 2 sme sa naučili, ako môžeme štruktúrovať text pomocou blokových elementov definujúcich nadpisy  $(\text{th1}, \ldots, \text{th6})$  a odsek  $(\text{sp3})$ . V kapitole 6 sme spoznali elementy <section> a <nav>. V tejto časti si predstavíme ďalšie blokové elementy, ktoré nám umožňujú rozčleniť dokument na väčšie či menšie ucelené časti, a to elementy <header>, <footer>, <article>, <aside> a <div>.

Element <header> používame na definovanie hlavičky dokumentu, teda akéhosi úvodného obsahu, resp. obsahu, ktorý sa opakuje v úvode každej stránky webového sídla. Zvyčajne obsahuje jeden alebo viac nadpisov, logo, prípadne nejakú navigáciu. Nemýľme si element <header> s elementom <head>. Element <head> definuje hlavičku po "technickej stránke", v rámci neho definujeme napr. titulok stránky, či kódovanie (pozri *Kapitolu 1*), uvádza sa **pred** elementom <body>. Elementom <header> definujeme hlavičku obsahovej časti webového dokumentu, teda **je vnorený** v elemente <body>.

Elementom <footer> definujeme pätu webového dokumentu. V päte zväčša uvádzame informácie o autoroch a vlastníckych právach, kontaktné informácie prípadne aj s mapami, mapu sídla, odkaz na úvod stránky. Podobne ako hlavička, aj päta zvykne byť spoločná pre všetky stránky webového sídla.

### ch blokov ých eleme ntov nájdet e na https:/ /www. w3sch ools.c om/ht ml/ht ml\_blo cks.as p.

Zozna m všetký

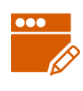

### *PRÍKLAD 8.1*

Na stránke IT Pizza definujeme elementy <header> a <footer>. Do hlavičky umiestnime hlavný nadpis (h1) a logo stránky (obrázok logo.gif). Do päty zahrnieme všetko od kontaktov na obe prevádzky až po koniec (odkazy na Facebook, Twitter, Google+ a ©).

```
<body>
   <header>
     <h1>IT Pizza</h1>
     <img src="obrazky/logo.gif" alt="logo" width="167" 
height="70">
   </header>
 ...
   <footer id="kontakt">
     <h2>Kontakt</h2>
     <h3>Bratislava</h3>
     <address>Mlynská dolina, 842 48 Bratislava<br>
       tel. +421 999 123 456<br> email: ba@itpizza.sk </address>
     <h3>Banská Bystrica</h3>
     <address>Tajovského 40, 974 01 Banská Bystrica<br> 
       tel. +421 999 123 457<br> email: bb@itpizza.sk </address>
     <p>Sledujte nás na
       <a href="https://www.facebook.com/" title="Facebook" ...
```
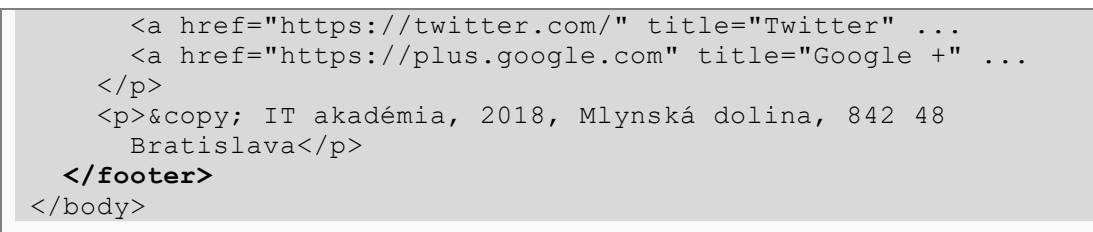

Element <nav> definuje množinu odkazov, ktoré tvoria tzv. (hlavnú) navigáciu stránky. Uvedomte si, že nie všetky odkazy na stránke, musia byť súčasťou navigácie.

Hlavný obsah stránky (zvyčajne medzi hlavičkou a pätou) môžeme ďalej členiť pomocou blokových elementov: <section>, <article>, <aside>. Medzi elementami <section> a <article> v podstate nie je žiaden rozdiel, obidvoma môžeme označiť nejakú časť dokumentu. My budeme používať <section> na definovanie väčších, obsahovo ucelených, častí (napr. kapitoly) a <article> na definovanie ich podčastí, menších celkov (napr. podkapitoly). Element <aside> sa používa na definovanie vedľajšieho obsahu (poznámka, vysvetlivka, odbočenie, teda niečo, čo nemusí byť priamou súčasťou hlavného obsahu, ale s týmto obsahom nejako súvisí).

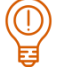

# *ÚLOHA 8.2*

Na stránke IT Pizza v časti *Ponuka* použite element <article> na definovanie informácií pre každú pizzu, t.j. nahraďte všetky elementy <li> v tejto časti elementom <article> (pozri ukážku kódu na *obrázku 8.1*). Nezabudnite zrušiť element <ul>, a tiež príslušný štýl pre <ul>. Časť stránky o aktuálne prebiehajúcich akciách definujte pomocou elementu <aside> (príslušné <section> nahraďte <aside>).

```
<li><h3>Margherita</h3>paradajková omáčka, syr <sub>1, 7</sub><br>>
  <img src="obrazky/margerita.jpg" alt="pizza Margherita" width="165"
   height="124" title="pizza Margherita"><br>
  malá 3,00 seuro; <br>
  veľká 4,50 seuro;
\langle/li>
<article>
  <h3>Margherita</h3>paradajková omáčka, syr <sub>1, 7</sub><br>><br/>
  <img src="obrazky/margerita.jpg" alt="pizza Margherita" width="165"
   height="124" title="pizza Margherita"><br>
  malá 3,00 seuro; \langlebr>
  veľká 4,50 seuro;
</article>
Obrázok 8.1 Nahradenie elementu <li> elementom <article> na stránke IT Pizza.
```
# *ODPOVEDZTE*

Mali zmeny, ktoré sme spravili na stránke IT Pizza v *príklade 8.1* a *úlohe 8.2*, vplyv na vzhľad stránky?

Okrem už uvedených blokových elementov sa veľmi často pri tvorbe stránok používa element <div>. Tento element nemá žiadnu špeciálnu logickú funkciu. Bol pridaný do HTML kvôli štýlom. Podľa w3schools  $div$  sa veľmi často používa ako kontajner pre iné HTML elementy v spojení s CSS na definovanie vzhľadu časti webového dokumentu alebo v spojení s JavaScriptom na definovanie nejakého správania. Elementy <div> môžeme do seba vnárať do ľubovoľnej hĺbky.

### *PRÍKLAD 8.3*

Na stránke IT Pizza dáme do hlavičky stránky (<header>) na pozadie obrázok zo súboru header-bg.jpg. Do štýlov pridáme štýl pre header.

```
<style>
   ...
   header {
     background-image: url(obrazky/header-bg.jpg);
   }
</style>
```
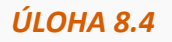

Na stránke IT Pizza definujte vhodné štýly tak, aby:

- $\blacksquare$  navigácia mala farbu pozadia #FFE4C4,
- **D** päta stránky mala farbu pozadia  $#FF9900$  a farbu textu čiernu,
- element  $\langle \text{aside} \rangle$  mal text zarovnaný na stred a pozadie farby #F5F6F7.
- $\blacksquare$  nadpis <h1> nemal žiadne pozadie.

# **8.2 Rôzne štýly pre rovnaký typ elementu**

Štýly, ktoré sme definovali doteraz, sa vždy aplikovali na všetky výskyty elementu, pre ktorý boli zadefinované. Napr. ak sme definovali štýl h2 {font-family: Verdana}, nastavili sme tým typ písma pre všetky nadpisy úrovne 2 na stránke. Niekedy by sme však potrebovali mať rôzne štýly pre ten istý druh elementu, napr. jeden štýl pre odkazy v navigácii a iný štýl pre ostatné odkazy.

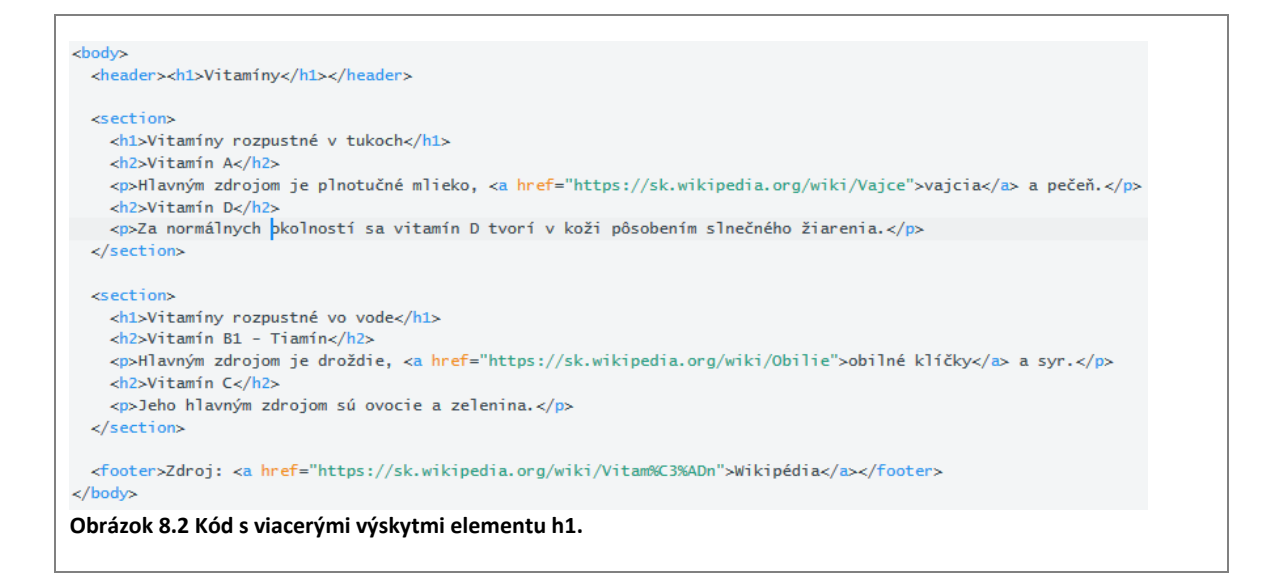

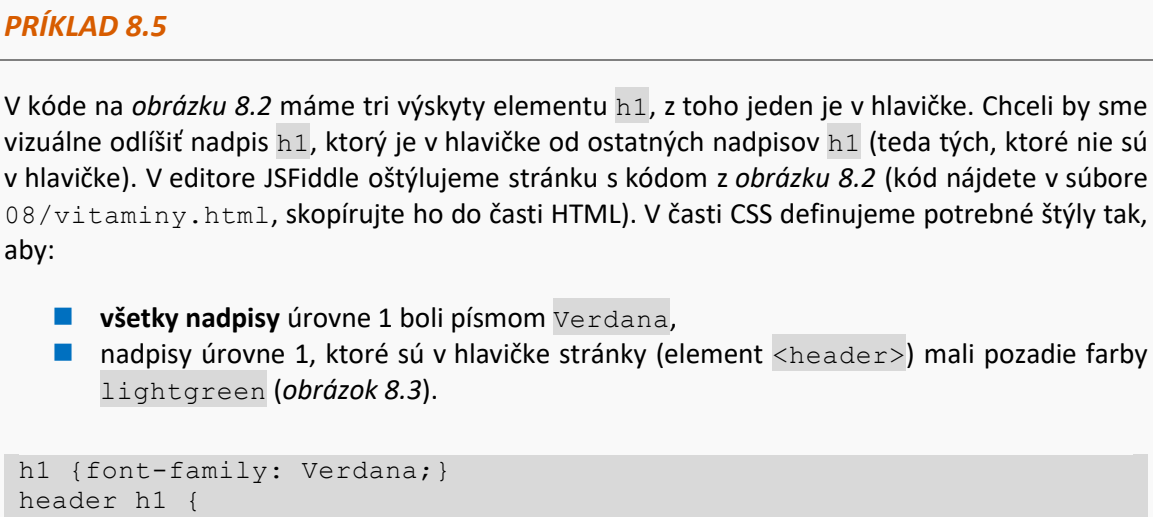

# **Vitamíny**

# Vitamíny rozpustné v tukoch

background-color: lightgreen;

**Obrázok 8.3 Rôzne oštýlované nadpisy h1.**

Zápisom header h1 definujeme štýl len pre tie elementy h1, ktoré sú vnorené v elemente <header> (elementy h1, ktoré nie sú v header, sa nezmenia). Vlastnosti, ktoré definujeme v štýle h1, sa aplikujú na všetky výskyty elementu h1, vrátane tých, ktoré sú v hlavičke.

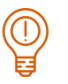

# *ÚLOHA 8.6*

*PRÍKLAD 8.5*

 $h$ 

}

V kóde na *obrázku 8.2* máme tri odkazy (elementy a): jeden z nich je v päte (footer) a dva v sekciách. Vizuálne rozlíšte odkazy, ktoré sú v päte od odkazov, ktoré sú mimo nej. Odkazy v päte nech sú farby #990033, ostatné odkazy nech sú farby darkblue.

Ak chceme definovať štýl len pre jeden konkrétny výskyt elementu, môžeme využiť identifikátor elementu.

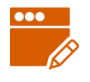

# *PRÍKLAD 8.7*

V html dokumente z predchádzajúceho príkladu máme dve sekcie, každej sme dali identifikátor. Sekcii s identifikátorom voda dáme svetlomodré pozadie (#CCFFFF), sekcii s identifikátorom tuky svetložlté pozadie (#FFF5CC).

```
#voda {
  background-color: #CCFFFF;
}
#tuky {
  background-color: #FFF5CC;
}
```
Na stránke IT Pizza oštýlujte:

- odkazy v navigácii: farba #333333, tučné, nepodčiarknuté a pri nadídení myšou sa farba pozadia zmení na #FF9900,
- ostatné odkazy: farba #CC6600, nepodčiarknuté, pri nadídení myšou sa podčiarknu.

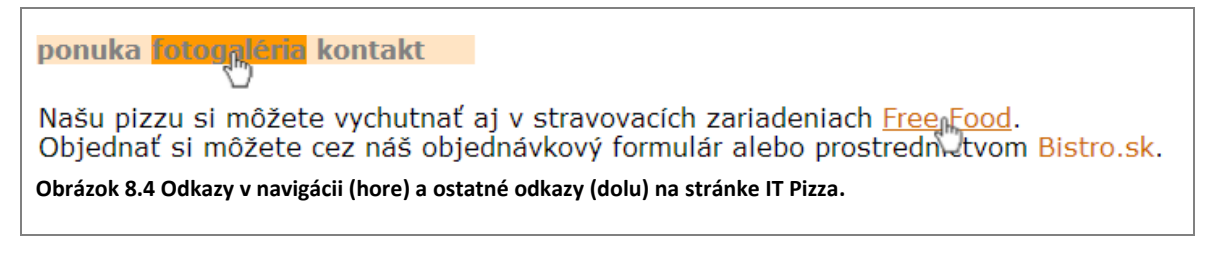

Zopakujme si, akými spôsobmi už vieme definovať štýly:

- $\blacksquare$  p {...} tento štýl definuje vlastnosti pre všetky výskyty elementu p na stránke,
- $\blacksquare$  header h1 {...} tento štýl definuje vlastnosti pre tie výskyty elementu h1, ktoré sú vnorené v elemente header,
- $\blacksquare$  #id {...} tento štýl definuje vlastnosti elementu s daným id.

# **8.3 CSS – okraje elementu**

Pre každý element sa automaticky generuje tzv. **box**. Box sa skladá z **obsahu**, **vnútorného okraja**, **orámovania** a **vonkajšieho okraja**.

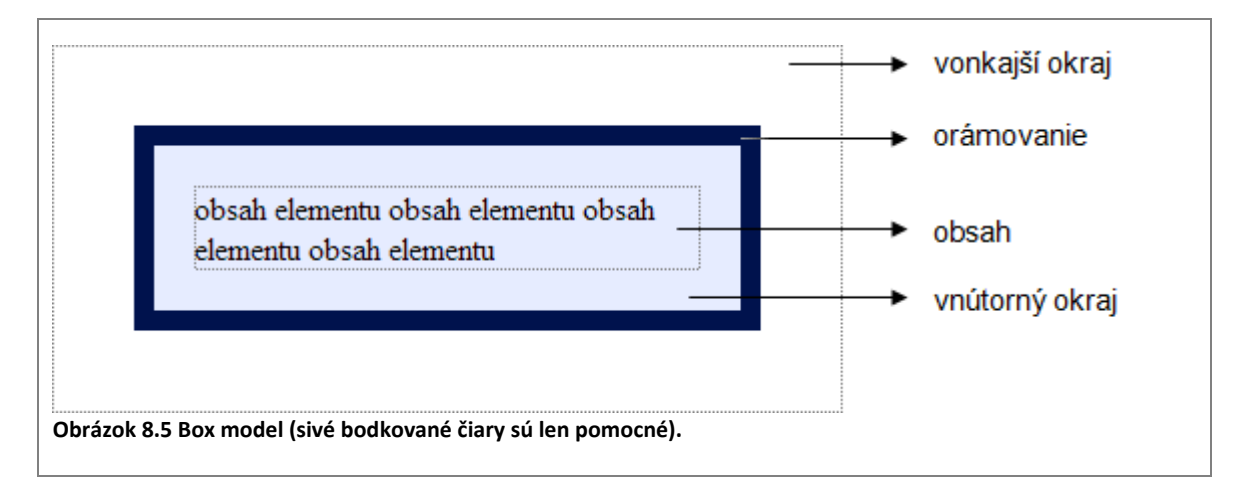

**Orámovanie** elementu je tmavý rámik na *obrázku 8.5*. Orámovanie nemusí byť vždy viditeľné.

Priestor medzi obsahom elementu a jeho orámovaním nazývame **vnútorný okraj**.

Priestor medzi orámovaním elementu a okolitými elementmi nazývame **vonkajší okraj**. Na obrázku je to vzdialenosť medzi orámovaním elementu (modrý rámik) a bodkovaným rámikom (ľubovoľný element okolo).

### *Orámovanie*

Pomocou vlastností border-color, border-width a border-style môžeme nastaviť farbu, hrúbku a štýl orámovania elementu.

Tento element má červené orámovanie bodkovanou čiarou hrúbky 3px. . . . . . . . . . . . . . . . . . . . ............. **Obrázok 8.6 Orámovanie elementu.**

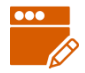

# *PRÍKLAD 8.9*

V editore JSFiddle definujeme v časti HTML jeden odsek (element  $\langle p \rangle$ ) s ľubovoľným textom (napr. zo súboru 08/vitamin.txt). Pomocou kaskádových štýlov orámujeme tento odsek modrou súvislou čiarou hrúbky 3px (*obrázok 8.7*).

```
p {
  border-width: 3px;
  border-style: solid;
  border-color: #0000FF;
 }
```
Vitamín je látka, ktorú príjme organizmus vo veľmi malých množstvách, ale zároveň nevyhnutne potrebuje na svoju existenciu, no nedokáže si ju sám syntetizovať a musí ju teda získavať v potrave. **Obrázok 8.7 Orámovanie elementu.**

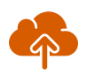

# *ZAPAMÄTAJTE SI*

Orámovanie elementu sa zobrazí len vtedy, ak sú nastavené farba, hrúbka aj štýl.

Okrem farby, hrúbky a štýlu vieme orámovaniu nastaviť aj mieru zaoblenia rohov. Význam všetkých vlastností orámovania a ich možné hodnoty uvádzame v *tabuľke 8.1*.

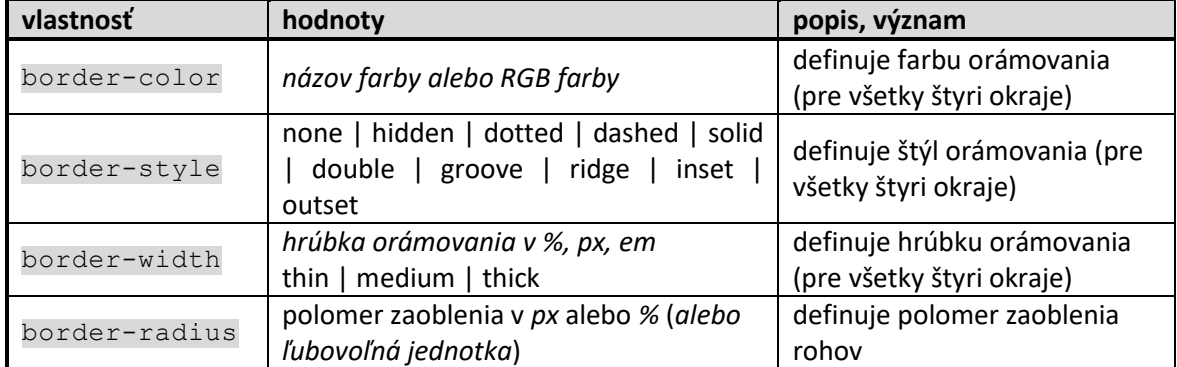

### **Tabuľka 8.1 Vlastnosti orámovania.**

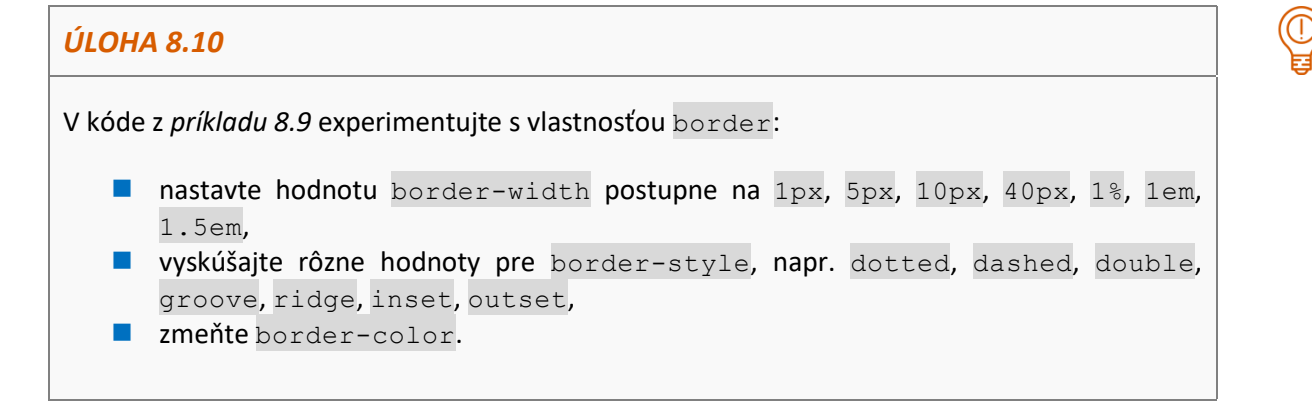

Štýl pre element p z *príkladu 8.9* môžeme definovať aj pomocou združenej vlastnosti border.

```
p {
   border: 3px solid #0000FF;
}
```
Pri použití združenej vlastnosti musíme hodnoty zadať v poradí: *hrúbka štýl farba* (oddelené medzerou).

V prípade, že použijeme vlastnosť border, nastavujeme vlastnosti orámovania na štyroch stranách: *hore*, *vpravo*, *dolu* a *vľavo*. Existujú však aj vlastnosti border-top, borderbottom, border-left a border-right. Pomocou týchto vlastností môžeme samostatne definovať farbu, hrúbku a štýl orámovania pre hornú, dolnú, ľavú a pravú stranu elementu.

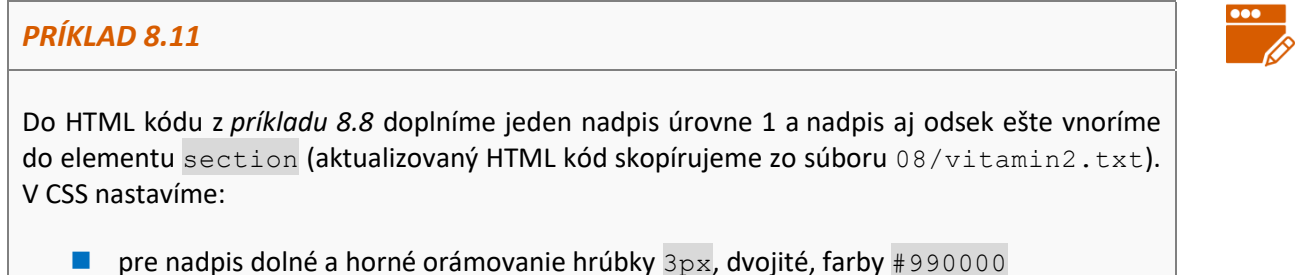

**P** pre section tenké sivé súvislé orámovanie na všetkých štyroch stranách s mierne oblými rohmi (pozri obrázok 8.8).

```
h1 {
   border-bottom: 3px double #990000;
   border-top: 3px double #990000;
}
section {
  border: thin solid gray;
   border-radius: 5px;
}
```
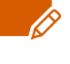

# Vitamíny

Vitamín je látka, ktorú príjme organizmus vo veľmi malých množstvách, ale zároveň nevyhnutne, potrebuje na svoju existenciu, no nedokáže si ju sám syntetizovať a musí ju teda získavať v potrave.

**Obrázok 8.8 Rôzne typy orámovania elementov.**

# *ÚLOHA 8.12*

Na stránke IT Pizza (pozri obrázok 8.9) definujte pomocou štýlov:

- orámovanie okolo časti akcia (elementu aside) orámovanie by malo byť zľava, sprava a zdola, rovnakej farby, ako majú nadpisy  $h2 - h\nu$ úbku a štýl orámovania si zvoľte,
- orámovanie okolo informácií o každej ponúkanej pizze (t.j. okolo elementu article, ktorý je v section) – zvoľte tenké súvislé orámovanie sivej farby,
- zmenu farby pozadia bloku informácií o jednej pizze (article v section) pri nadídení myšou – farba sa zmení na svetlosivú,
- orámovanie okolo obrázkov vo fotogalérii (nie iných!) vzhľad orámovania si zvoľte.

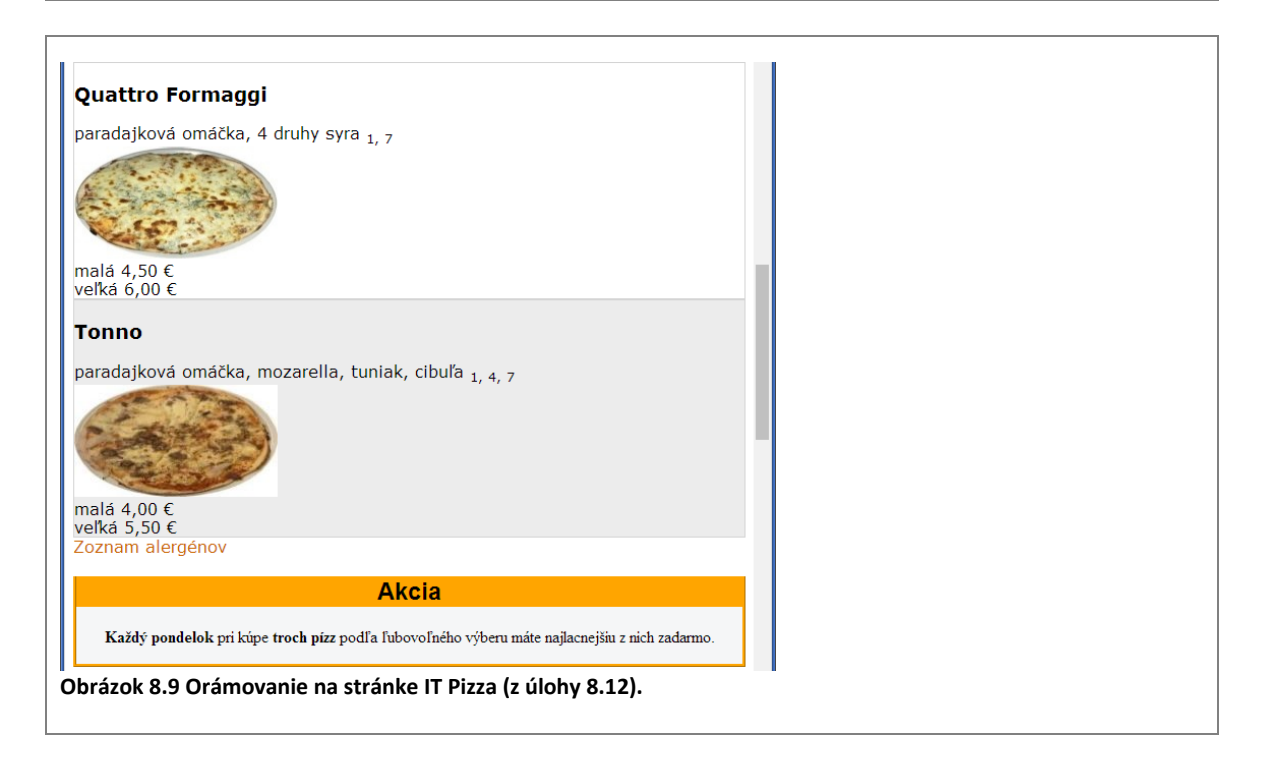

# *Vonkajšie okraje*

Vlastnosť margin určuje vzdialenosť orámovania elementu od okolitých elementov na stránke vo všetkých smeroch, tzv. vonkajší okraj elementu. V prípade, že element má definovanú farbu pozadia, tak voľný priestor definovaný vlastnosťou margin nebude podfarbený touto farbou.

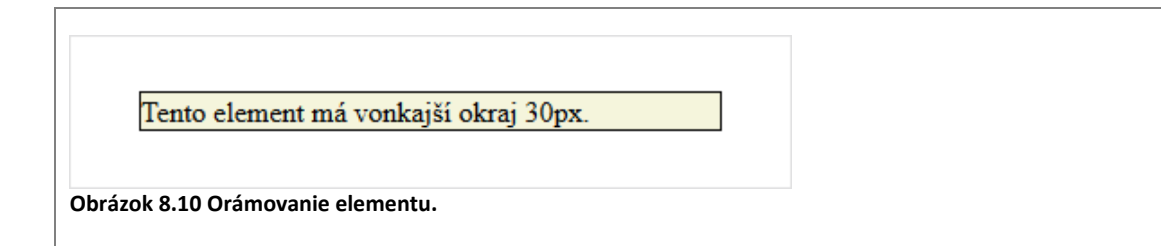

# *PRÍKLAD 8.13*

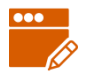

Elementu section z *príkladu 8.10* nastavíme vonkajší okraj na 10px. Rozdiel medzi section s nenastaveným vonkajším okrajom a s nastaveným vonkajším okrajom je na *obrázku 8.11*.

```
section {
   border: thin solid gray; 
   border-radius: 5px; 
   margin:10px;
}
```
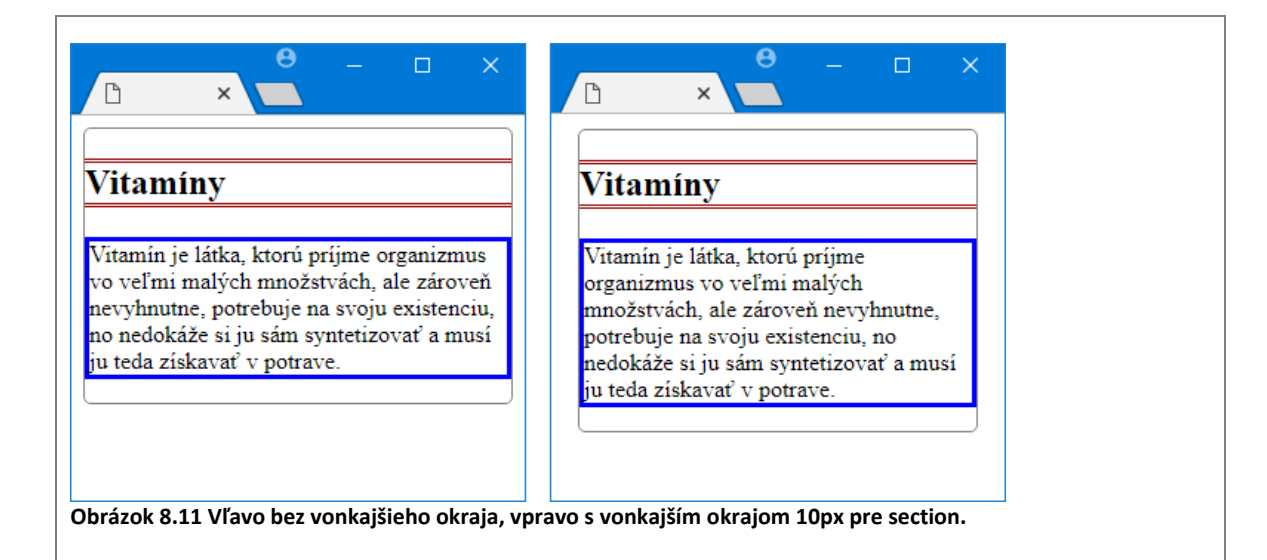

# *ÚLOHA 8.14*

V kóde z príkladu 8.13:

- meňte hodnoty margin postupne na 20px, 30px, 40px, 60px,
- meňte hodnoty margin postupne na 10%, 5%, 2%,
- **mente hodnoty** margin postupne na  $1em$ ,  $2em$ ,  $2.5em$ ,
- vyskúšajte, čo sa stane, ak použijete záporné číslo (napr.  $-10px$ ),
- **P** pridajte margin pre element h1, skúšajte rôzne hodnoty,
- **P** pridajte margin pre element p, skúšajte rôzne hodnoty.

Podobne ako pri orámovaní, aj pri vlastnosti margin máme možnosť samostatne nastaviť horný, pravý, dolný, či ľavý vonkajší okraj elementu. Môžeme to spraviť pomocou samostatných vlastností: margin-top, margin-right, margin-bottom, margin-left.

Na nastavenie rôznych hodnôt vonkajších okrajov na jednotlivých stranách môžeme tiež použiť združenú vlastnosť margin tak, že namiesto jedného čísla zadáme štvoricu čísel, ktoré určujú horný, pravý dolný a ľavý okraj (v tomto poradí). Hodnoty oddeľujeme medzerou.

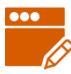

### *PRÍKLAD 8.15*

V JSFiddle doplníme kód z *príkladu 8.13*. Odseku nastavíme ľavý a pravý vonkajší okraj na 20px, spodný vonkajší okraj na  $10px$ . Nadpisu nastavíme ľavý vonkajší okraj na  $20px$ .

```
p {
   border: 3px solid #0000FF;
   margin: 0px 20px 10px 20px;
}
h1 {
  border-bottom: 3px double #990000;
   border-top: 3px double #990000;
   margin-left: 20px;
}
```
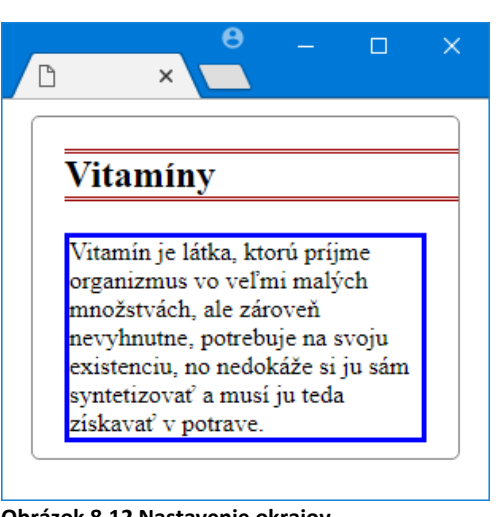

**Obrázok 8.12 Nastavenie okrajov.**

*ÚLOHA 8.16*

Experimentujte s vlastnosťou margin.

- Nastavte elementu h1 horný vonkajší okraj na 0.
- Ktoré vonkajšie okraje a na akú hodnotu treba v našom príklade nastaviť elementom  $h1$ a p, aby boli tieto dva elementy nalepené na seba?
- **Pozrite si vaše pokusy aj bez nastavenia orámovania (stačí, ak vlastnosť** border v definícii štýlu zakomentujete pomocou /\* …\*/, napr. /\*border: 3px solid  $#0000FF;*/$ ).
- **Experimentovaním zistite, ktoré vonkajšie okraje majú prednastavené elementy** h1, p a section (t.j. s hodnotou inou ako 0).
- **Porozmýšľajte a experimentovaním overte, ktoré iné elementy majú prednastavené** nejaké nenulové vonkajšie okraje.
- Experimentujte s vlastnosťou margin pre element body.

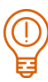

Na stránke IT Pizza využite vlastnosť margin na to, aby ste:

- prilepili celý obsah stránky k okrajom okna prehliadača,
- **aby sa jednotlivé sekcie k sebe prilepili.**

Pomôcka: Pouvažujte, ktorým elementom treba prestaviť vonkajšie okraje, či všetky alebo len na niektorej strane a na akú hodnotu. Zakaždým zvážte, či tak treba urobiť pre všetky výskyty daného elementu, alebo iba pre niektoré výskyty, ktoré sú napr. vnorené v inom elemente.

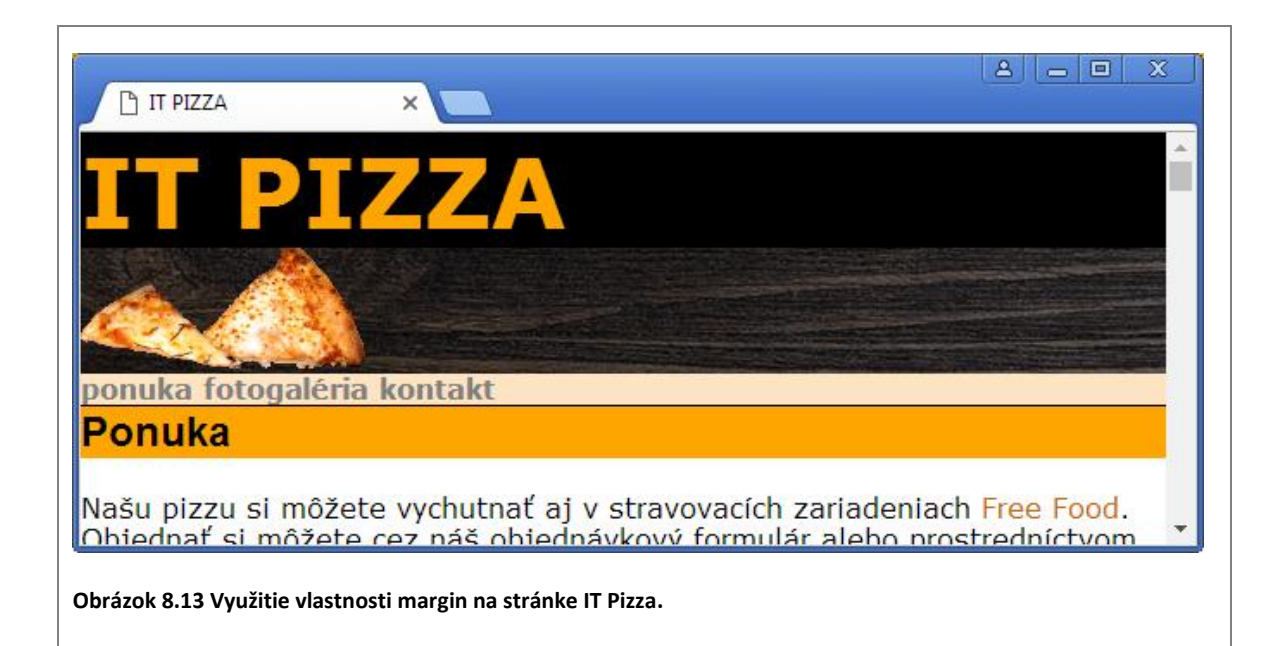

### *Vnútorné okraje*

Vlastnosť padding určuje vzdialenosť obsahu elementu od jeho orámovania, tzv. vnútorný okraj elementu. V prípade, že element má definovanú farbu/obrázok pozadia, tak voľný priestor definovaný vlastnosťou padding bude tiež podfarbený.

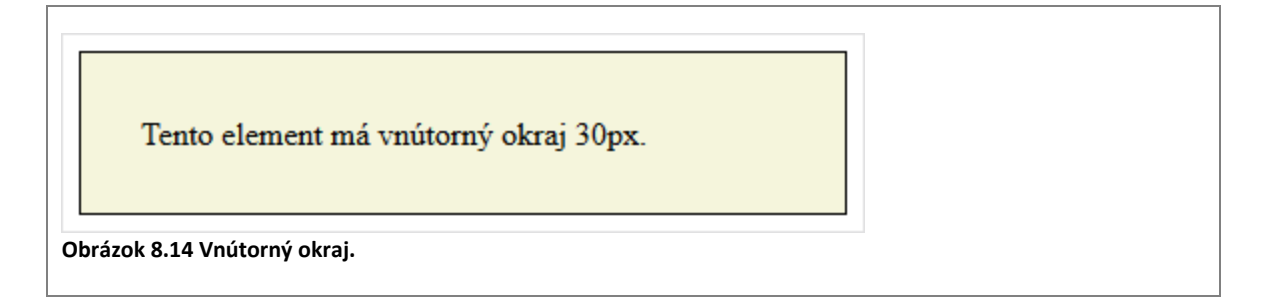

### *PRÍKLAD 8.18*

V editore JSFiddle pracujeme s HTML kódom z *príkladov 8.13*, *8.15.* Z CSS kódu zrušme všetky nastavenia vlastnosti margin. Definujme elementu <p> vnútorný okraj na všetkých stranách na hodnotu 5% a elementu <h1> ľavý a pravý vnútorný okraj na hodnotu  $10px$ .

```
p {
  border: 3px solid #0000FF;
  padding: 5%;
}
h1 {
  border-bottom: 3px double #990000;
  border-top: 3px double #990000;
  padding-left: 10px;
   padding-top: 10px;
}
```
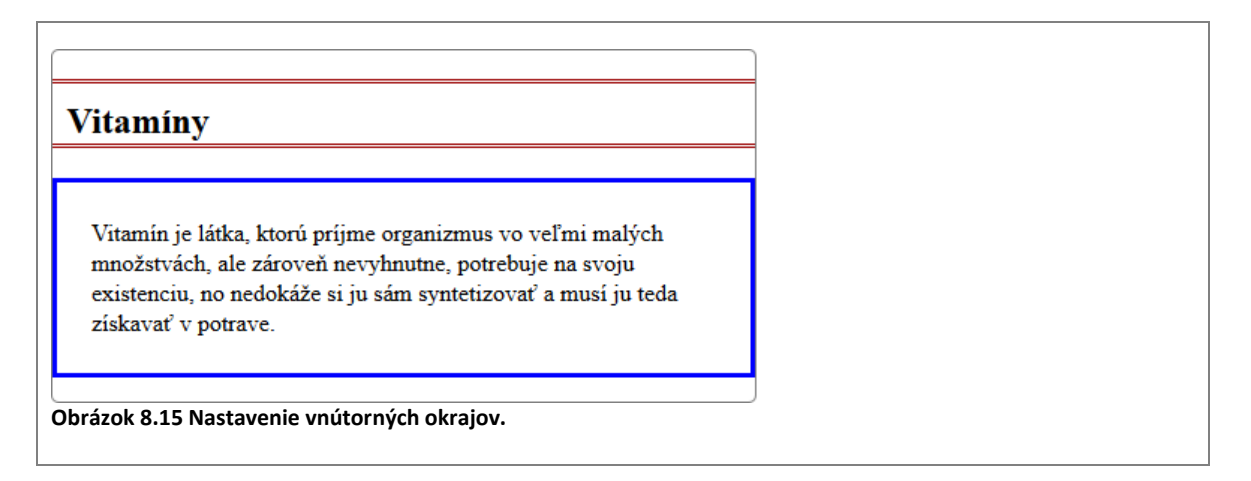

Pomocou vlastností padding-top, padding-right, padding-bottom, padding-left môžeme nastaviť vzdialenosť od horného, pravého, dolného či ľavého okraja elementu.

Vzdialenosti od všetkých štyroch strán môžeme tiež nastaviť pomocou združenej vlastnosti padding, ktorej hodnotou bude štvorica čísel oddelených medzerou v poradí: top right bottom left. Napr. padding: 5px 10px 20px 10px definuje vzdialenosť od horného okraja 5px, vzdialenosť od ľavého a pravého okraja 10px a vzdialenosť od dolného okraja 20px. Ak zadáme iba jedno číslo, okraje budú rovnaké pre všetky štyri strany.

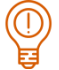

### *ÚLOHA 8.19*

V CSS kóde z príkladu 8.18 experimentujte s vlastnosťou padding.

- **Meňte hodnotu vnútorného okraja pre odsek. Skúste zmeniť jednotku**  $\frac{1}{6}$  **na px, či em a** znova skúšajte rôzne hodnoty. Dá sa použiť aj záporná hodnota?
- **Pre nadpis nastavte namiesto ľavého a horného vnútorného okraja pravý a dolný** vnútorný okraj. Vyskúšajte rôzne hodnoty pre tieto dva okraje.
- Vyriešte predchádzajúcu úlohu pomocou združenej vlastnosti padding so štvoricou čísel.
- **Pre element <section> nastavte nejaké jednoduché orámovanie a vonkajší okraj na** 2%. Pozrite si výsledok. Potom vonkajší okraj zmeňte na vnútorný a porovnajte.

Na stránke IT Pizza využite vlastnosť padding na odsadenie textu od okraja vo všetkých hlavných častiach stránky (hlavička, päta, jednotlivé sekcie), a taktiež v blokoch pre každú pizzu. Veľkosť vnútorného okraja si zvoľte. Pre navigáciu a odkazy v navigácii nastavte vnútorný okraj na všetkých stranách na 1em. Zrušte oranžové pozadie nadpisov úrovne 2.

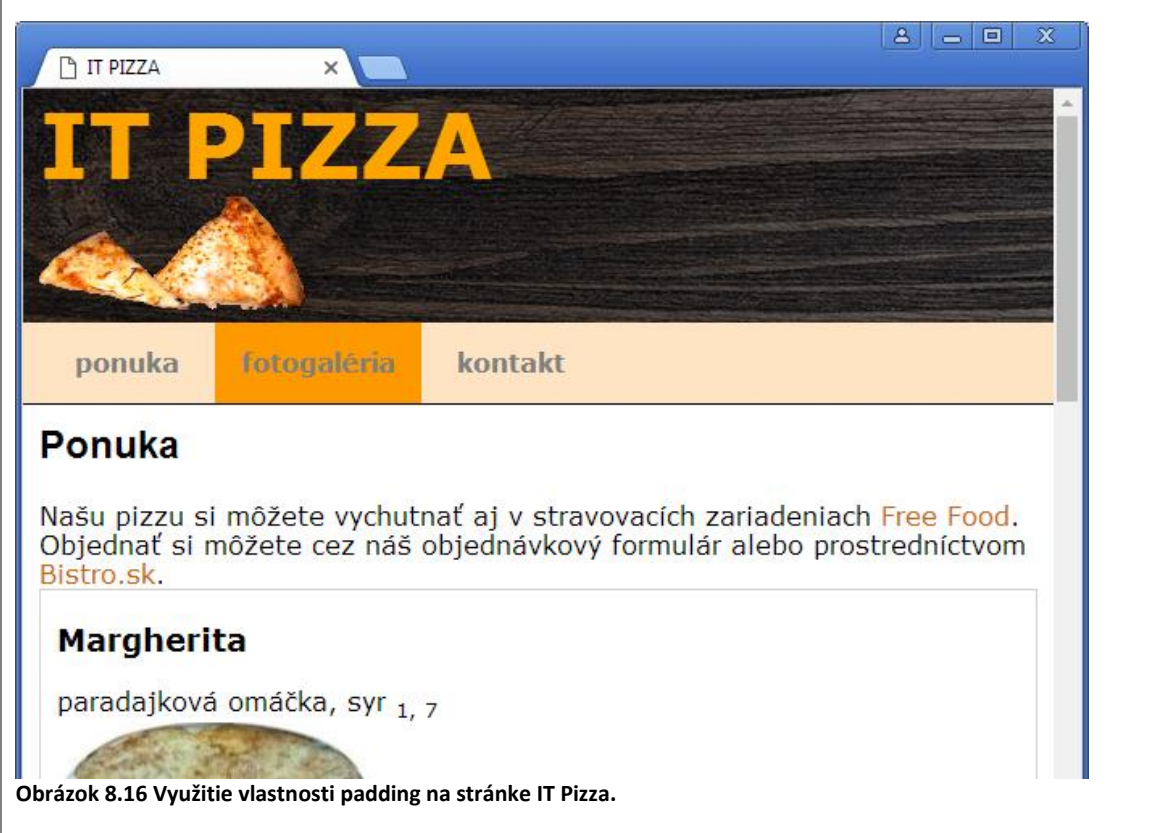

# *Šírka a výška elementu*

Kaskádové štýly nám umožňujú nastaviť rozmery elementu. Slúžia na to vlastnosti width a height.

### *PRÍKLAD 8.21*

V súbore 08/rozmery.html máme definovaný jeden element div. Definujme mu farbu pozadia, šírku 200px a výšku 70px.

```
 ...
   <style>
     div {
       background-color: greenyellow;
       width: 200px;
       height: 70px;
     }
   </style>
</head>
```
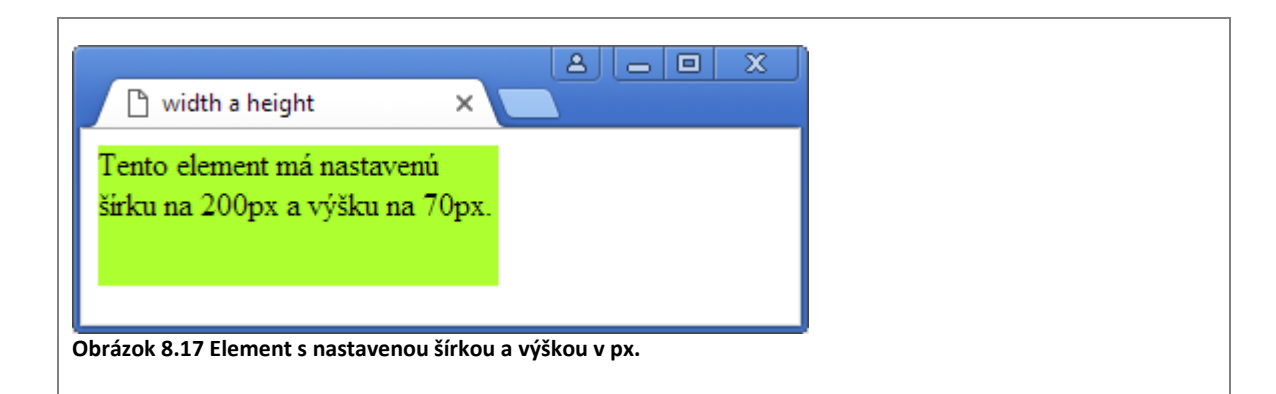

Hodnoty vlastností width a height môžeme zadávať v dĺžkových jednotkách (napr. px, em) alebo v percentách (vzhľadom na nadradený element).

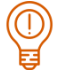

## *ÚLOHA 8.22*

V kóde z *príkladu 8.21* experimentujte s hodnotami vlastností width a height:

- **Zmeňte šírku na** 300px, 400px, 100px a pozorujte. Čo sa stane, ak zvolíte príliš malú hodnotu?
- Nastavte šírku na 200px a meňte len výšku na  $100px$ ,  $30px$ ,  $20px$ .
- Úplne zrušte nastavenie výšky, ponechajte len nastavenie šírky. Akú výšku (tým nemyslíme číselné vyjadrenie) bude mať element div teraz?

Štandardne majú vlastnosti width a height nastavenú hodnotu auto, čo znamená, že šírku a výšku elementu si vypočíta prehliadač, keď zobrazuje stránku.

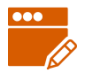

# *PRÍKLAD 8.23*

Pokračujeme v *príklade 8.21* (odporúčame pridať do elementu <div> viac textu). V CSS časti zmeníme elementu div šírku na 50%.

```
div {
   background-color: greenyellow;
   width: 50%;
}
```
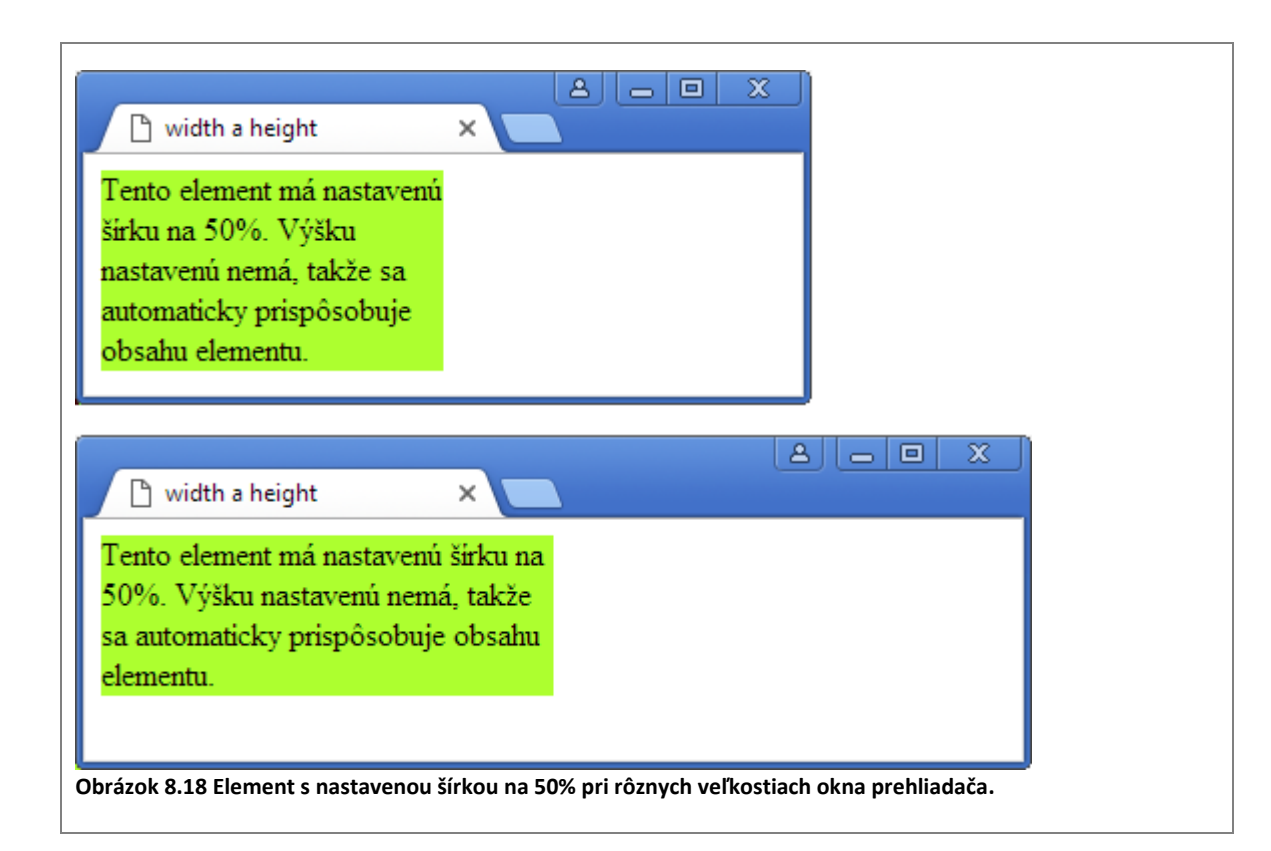

V kóde z predchádzajúceho príkladu experimentujte s nastavením šírky, resp. výšky elementu v %.

- Meňte šírku okna prehliadača a pozorujte, ako sa mení šírka elementu.
- Postupne meňte šírku elementu na 100%, 80%, 20%, 5% a pozorujte. Čo sa stane, keď zvolíte príliš malú hodnotu?
- Zopakujte predchádzajúce dva body pre výšku. Je správanie stránky rovnaké ako pri nastavení šírky?

Vlastnosťami width a height nastavujeme šírku a výšku obsahu elementu, t. j. ich hodnoty nezahŕňajú veľkosť vonkajšieho okraja, orámovania a vnútorného okraja. Celková šírka boxu, ktorý takýto element zaberá v prehliadači, sa potom vypočíta ako ľavý margin + ľavý border + ľavý padding + šírka obsahu + pravý padding + pravý border + pravý margin. Analogický výpočet platí pre výšku.

# $\circledcirc$

### *ÚLOHA 8.25*

Upravte štruktúru webovej stránky 08/ucebnica.html a oštýlujte ju:

- definujte na stránke časti header (nadpis a abstrakt), nav (odkazy na jednotlivé kapitoly), footer (odkazy na zdroje, autori),
- header, nav a footer nejako pekne oštýlujte (inšpirácia na *obrázku 8.18*), samostatne oštýlujte odkazy v navigácii, odkazy v päte a ostatné odkazy,
- zabezpečte, aby sekcie pre 1., 3. a 5. kapitolu mali pozadie inej farby (napr. #F2FFE6) ako sekcie pre 2. a 4. kapitolu,
- skúste vo vašich štýloch využiť aj niektoré z vlastností border, padding, margin, width.

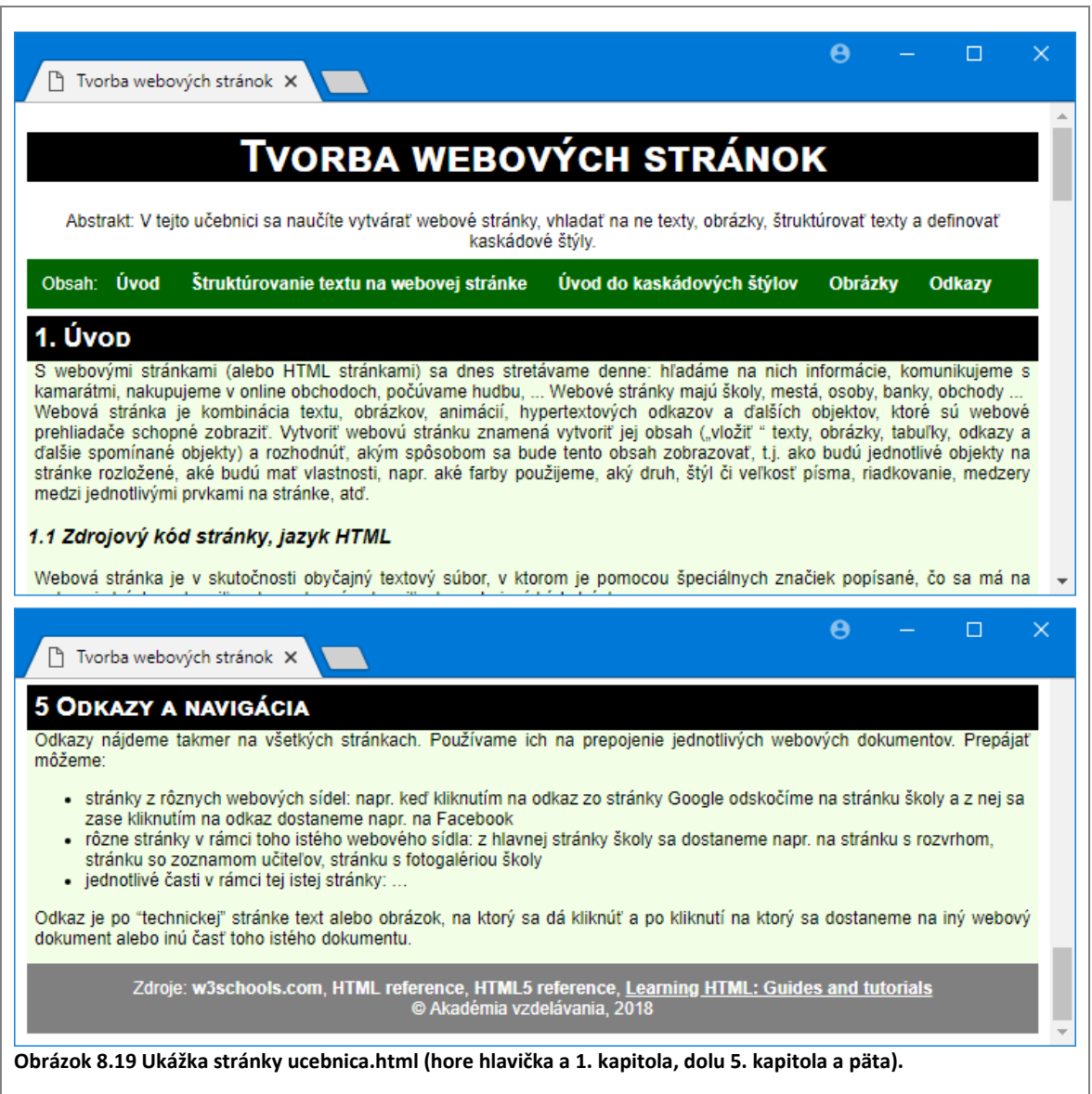

# **8.4 Metodické pokyny pre učiteľa**

### **CIEĽ**

Cieľom je:

- oboznámiť sa s ďalšími blokovými elementami na logické členenie textu,
- experimentovať s vlasnosťami blokových elementov: border, padding a margin.

### **MOTIVÁCIA**

Dizajnovanie stránky

### **VÝKLAD**

V úlohách so stránkou IT Pizza nie je dôležité, aby žiacke riešenia vyzerali rovnako, ako tie na obrázku. Dôležité je, aby to žiaci skúšali.

### E**lementy header a footer**

V texte sme kvôli zjednodušeniu header a footer označili ako hlavičku a pätu celej stránky (dokumentu). Predpokladáme, že tieto pojmy žiaci poznajú z textového editora, resp. z vytvárania nejakých úradných dokumentov, ktoré majú hlavičku a pätu. Podľa definície zo štandardu, však header a footer definujú hlavičku a pätičku nielen celej stránky, ale väčšieho bloku. Môžeme ich teda na stránke použiť aj viackrát. Header a footer môže mať napr. každý article, napr.

```
<body>
<header></header>
<section>
<article><header></header></article>
<article><header></header></article>
</section>
```
**Príklad 8.10:** Môžeme nechať žiakov experimentovať s dvojitým orámovaním rôznej hrúbky, aby sami prišli na to, pri akej minimálnej hrúbke sa prejaví to, že orámovanie bude dvojité.

**Úloha 8.11:** Treba definovať štýl pre #galeria img.

### **Vlastnosť margin:**

Vlastnosť margin a všetky ostatné príbuzné vlastnosti môžeme aplikovať na ľubovoľný viditeľný element.

V prípade, že chceme nastaviť rovnaké medzery vo vodorovnom a zvislom smere, môžeme vlastnosti margin zadať dve hodnoty, napr. margin: 2em 20px. Táto vlastnosť nastaví veľkosť vonkajšieho okraja vo zvislom smere na 2 znaky (2em) a vo vodorovnom smere to bude

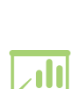

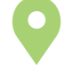

20 bodov (20px).

**Úloha 8.16:** Na stránke IT Pizza využite vlastnosť margin na to, aby ste:

- prilepili celý obsah stránky k okrajom okna prehliadača: Riešenie body {margin: 0}, header h1 { margin: 0}, footer p {margin-bottom: 0}
- aby sa jednotlivé sekcie k sebe prilepili Riešenie: Treba si uvedomiť, že section, footer aj aside majú nulový margin, ale v každej z nich je h2 a ten margin má, čiže treba nastaviť margin-top pre h2 na 0.

### **Vlasnosť padding:**

Vlastnosť padding a všetky ostatné príbuzné vlastnosti môžeme aplikovať na ľubovoľný viditeľný element.

V prípade, že chceme nastaviť rovnaké medzery vo vodorovnom a zvislom smere, môžeme vlastnosti padding zadať dve hodnoty, napr. padding: 2em 20px. Táto vlastnosť nastaví veľkosť vnútorného okraja vo zvislom smere na 2 znaky (2em) a vo vodorovnom smere to bude 20 bodov (20px).

### **Poznámka:**

V príkladoch 8.21 a 8.23 ste si mohli všimnúť, že ak element nezaberal celú šírku stránky, bol zarovnaný na ľavý okraj okna prehliadača. To môžeme zmeniť, ak elementu nastavíme vlastnosti margin-left či margin-right na hodnotu auto.

```
div {
  background-color: lime;
  width: 50%;
  margin-left: auto;
}
```

```
div {
  background-color: lime;
  width: 50%;
  margin-left: auto;
  margin-right: auto;
}
```
element bude zarovnaný vpravo element bude centrovaný

**Nadväznosť na predchádzajúce kapitoly:** Kapitola vyžaduje všetky predchádzajúce kapitoly.